- **자리에 있는 태블릿을 손대지 마시고, 그대로 놔두시면 감사하겠습니다.**
- **잠시 후 태블릿 사용법 교육을 진행할 예정입니다.**
- 

# [SBT 응시자 교육 자료]

## 태블릿 전원 켜기

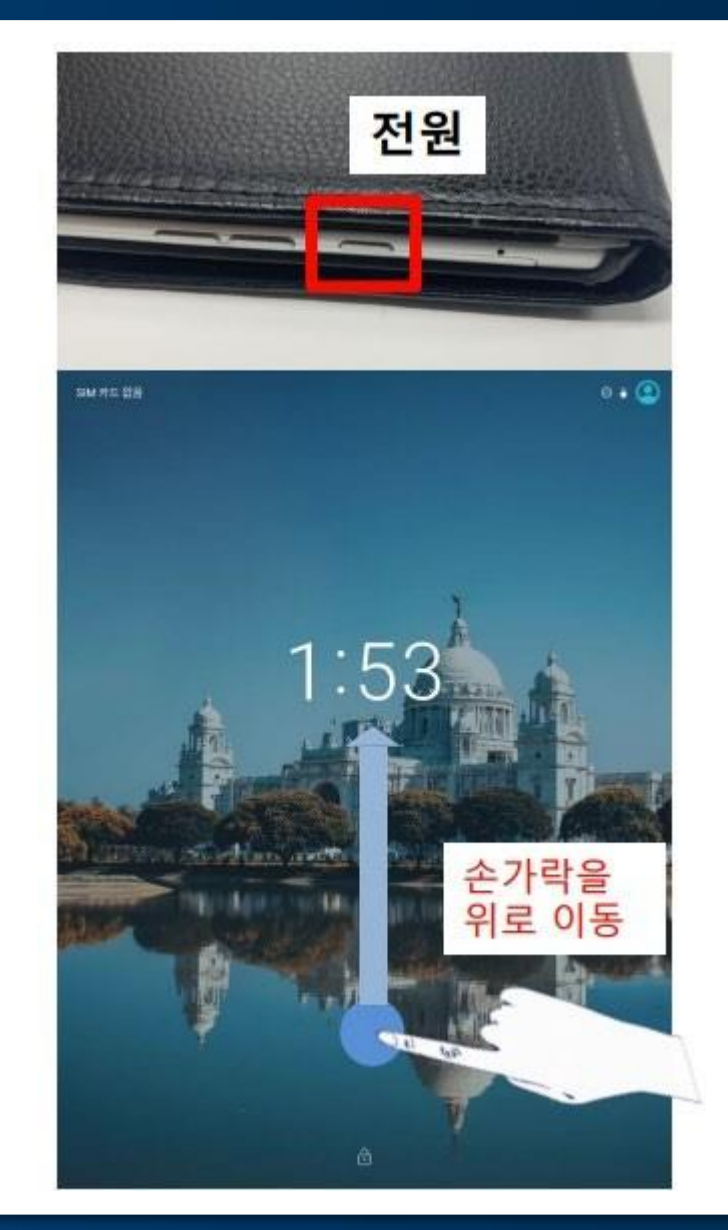

- 태블릿 상단 버튼 3개중 바깥쪽 버튼 을 클릭합니다.
- 손가락을 이용하여 스와이프를 해제 합니다.
- 화면이 켜지지 않을 경우 다시한번 전원버튼을 클립합니다.

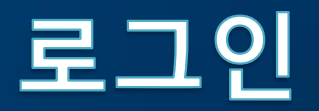

#### 로그인

2024년도 상반기 레지던트 필기시험 1교시

시작시작(0):00:00 - 8로시작(2):00:00 - 현재시작[19]:50:14

#### 수험번호, 성명, 보안코드를 입력한 후 아래의 로그인 버튼을 눌러주세요.

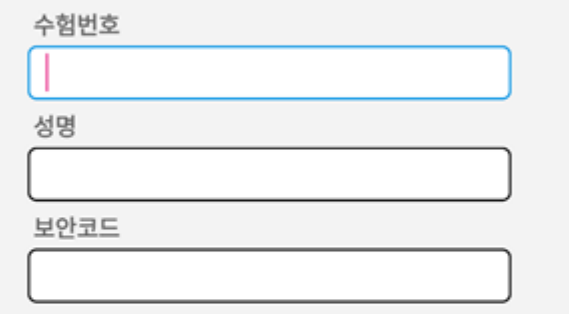

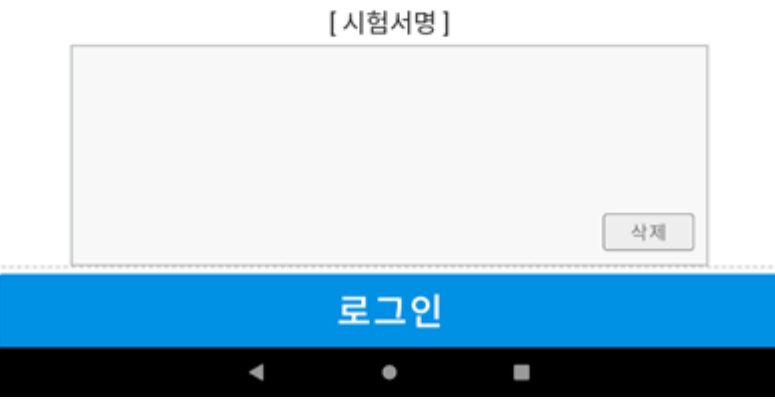

- 수험번호, 성명, 보안코드를 입력합니다.
- **수험번호** : **수험번호**
- **성명 : 이름**
- **보안코드** : **시험당일 별도 안내 예정**
- 서명을 한 후 로그인 버튼을 클릭합니다.

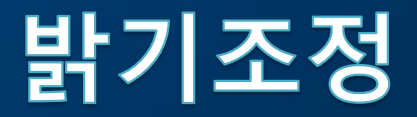

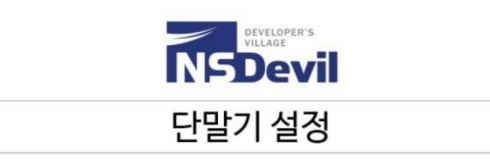

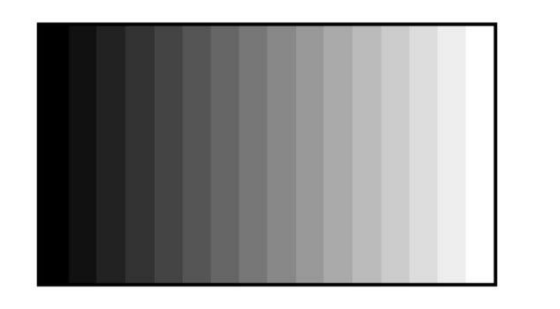

시험에 앞서 단말기의 화면 밝기, 음량 크기를 조정하실 수 있습니다. 주변 환경 및 선호도에 따라 최적의 밝기 로 조정해 주세요.

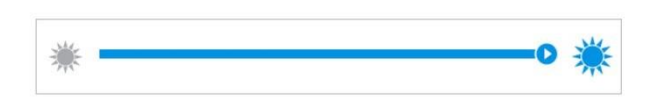

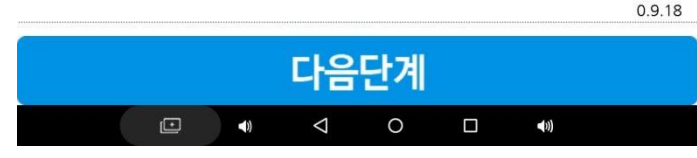

■ 기기 밝기를 조정하는 화면입니다.

▪ 밝기 조정 메뉴를 좌우로 움직여서 적정한 밝기를 선택해 주세요.

주의!! 화면이 너무 밝을 경우, 배터리가 빨리 닳습니다. (적정선 : 50~60%)

### ▪ 응시자 유의사항 및 기타 안내문과 비밀유지 각서에 체크한 후 다음버튼을 문항 예시로 이동합니다.

<SBT안내문> <응시자 유의사항> <부정행위 처리 안내문> <비밀유지 각서 안내문>

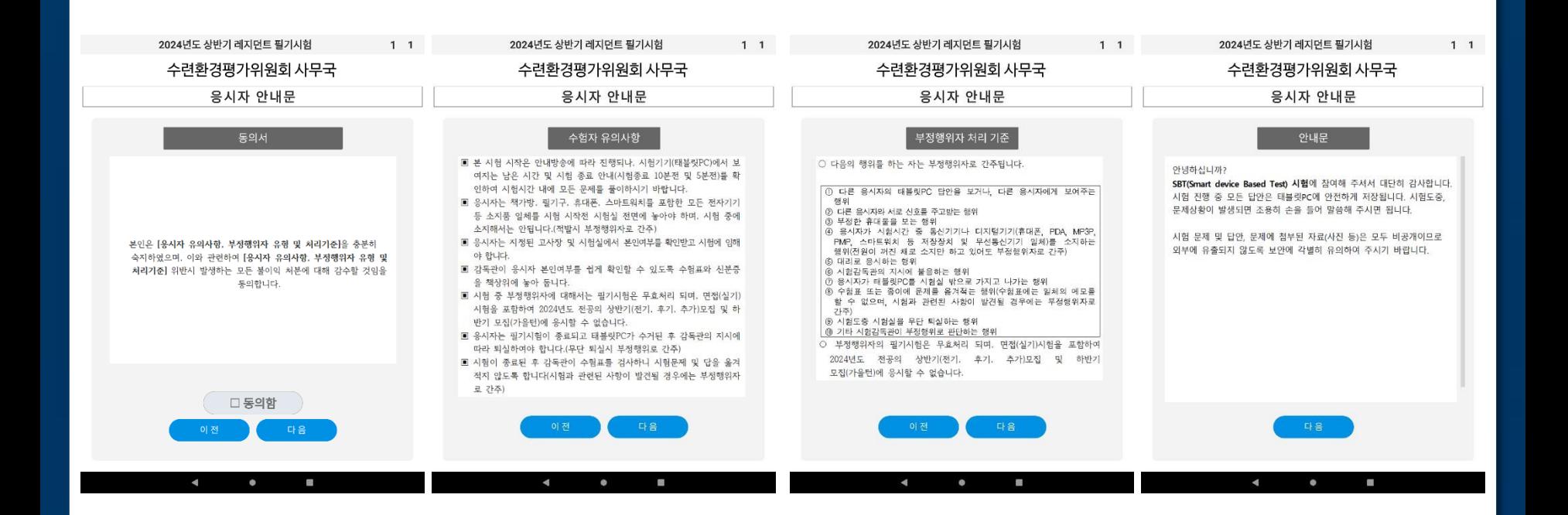

# 응시자안내문

# 응시자안내문

2024년도 상반기 레지던트 필기시험

 $1 \quad 1$ 

수련환경평가위원회 사무국

응시자 안내문

#### 문항형태 안내

#### ■ 단일정답형 문항

묻는 내용에 따라 제시된 다섯 개의 답가지 중 가장 옳은 답 하나(최선의 답)를 고르는 형태

※ 예시문항입니다. 정답체크 불가

[문항줄기] 임진왜란이 일어난 해는?

[답가지]

【예제】

① 1592년

② 1680년

- ③ 1749년
- ④ 1801년
- 5 1918년
- 
- 
- 
- 
- 
- 
- 

 $\blacktriangleleft$ 

이 전

 $\bullet$ 

<문항형태안내-단일정답형>

- 
- 

다음

 $\mathbb{R}^n$ 

- - - -
- 
- 
- -
	- -
	-
- 
- 
- 
- 
- 
- - -
	- -
	- -
		-
- 
- 
- -
	-
	-
	-
	-
	-
	-
	-
	-
	-
	-
- 
- 
- 
- 
- 
- 
- 
- 
- 
- 
- 단일정답형 안내문을 숙지합니다.
- 
- 
- 
- 
- 
- 
- 
- 

### 본인확인

### 수련환경평가위원회 사무국

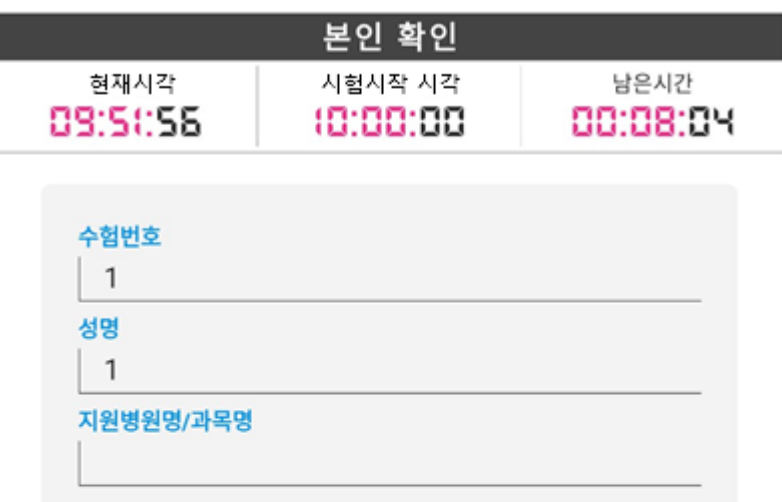

### 본인의 수험번호, 성명, 지원병원명이가 일치하는지 확인하세요.

시험시작 시간이 되면 자동으로 문제풀이 화면으로 넘어갑니다.

### 응시자 안내문 다시보기

 $\blacktriangleleft$ ٠ 

### ▪ **수험번호와 성명이 맞는지 확인합니다.**

- 시험시작 시각이 되면 시험이 자동으로 시 작됩니다.
- **시험시간이 종료되면 풀던 문제까지 답안 이 자동으로 제출됩니다.**

## 전체 보기 화면

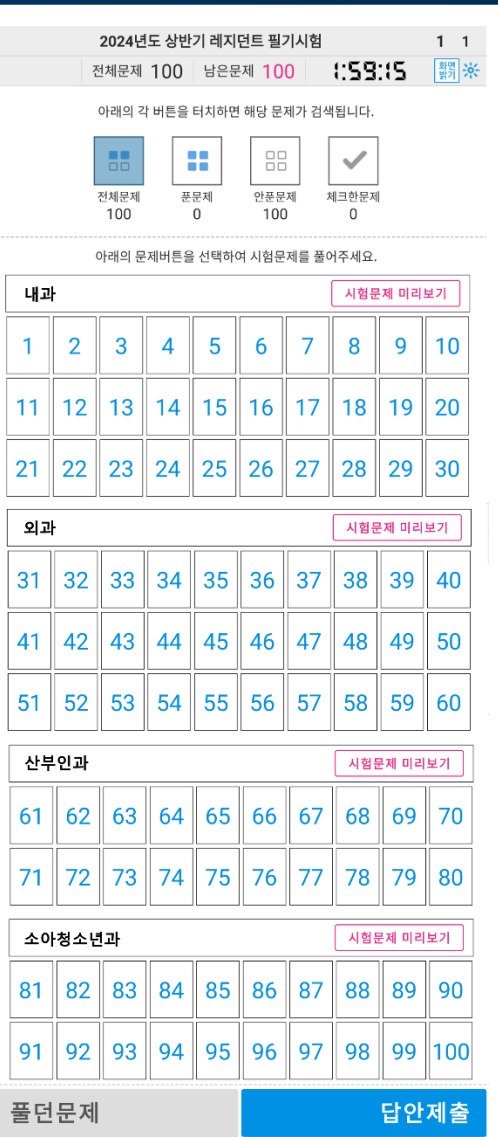

**COL** 

- 숫자버튼 클릭하여 시험문제풀이를 시작합니다.
- 시험문제 미리보기를 클릭하여 카테 고리별 시험문제를 한번에 확인할 수 있습니다.
- 스크롤로 시험과목별 문제수를 확인 할 수 있습니다.

# 시험문제 미리보기 기능

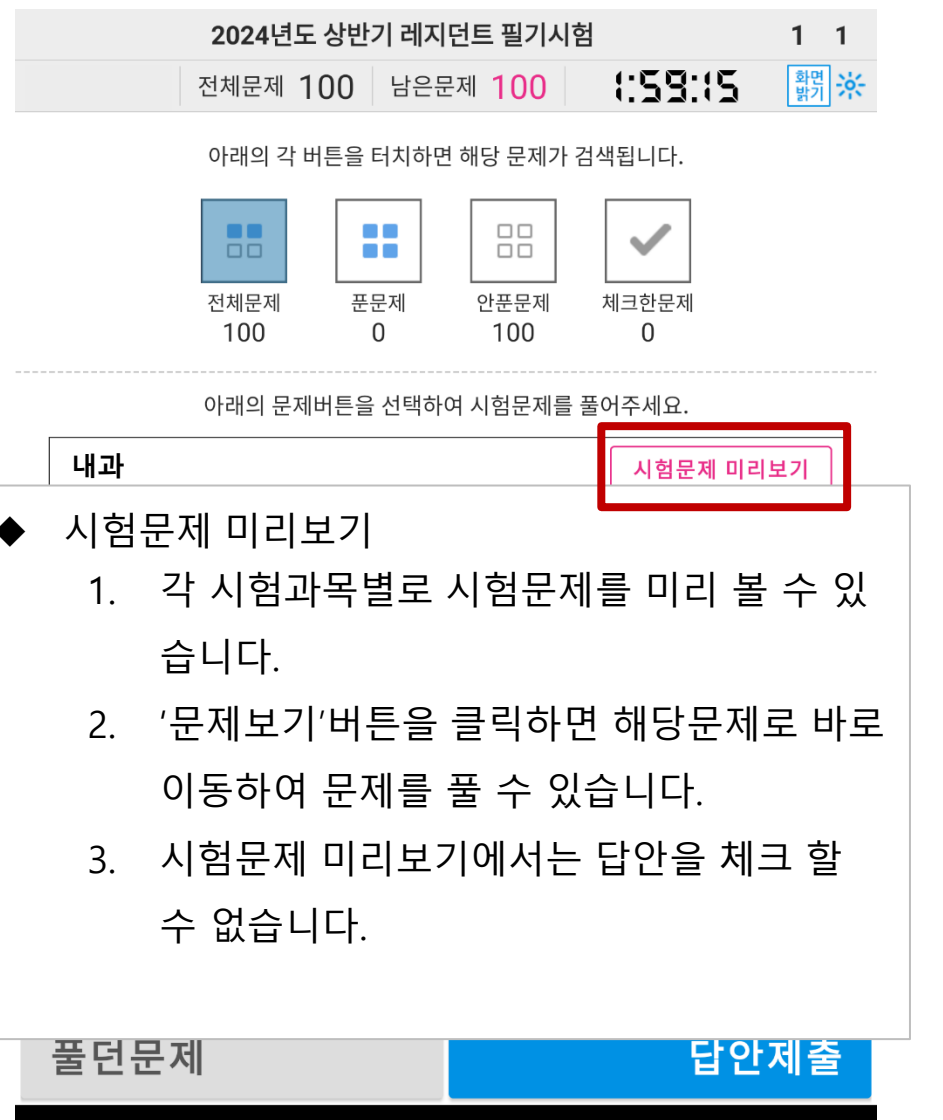

 $\bullet$ 

 $\blacktriangleleft$ 

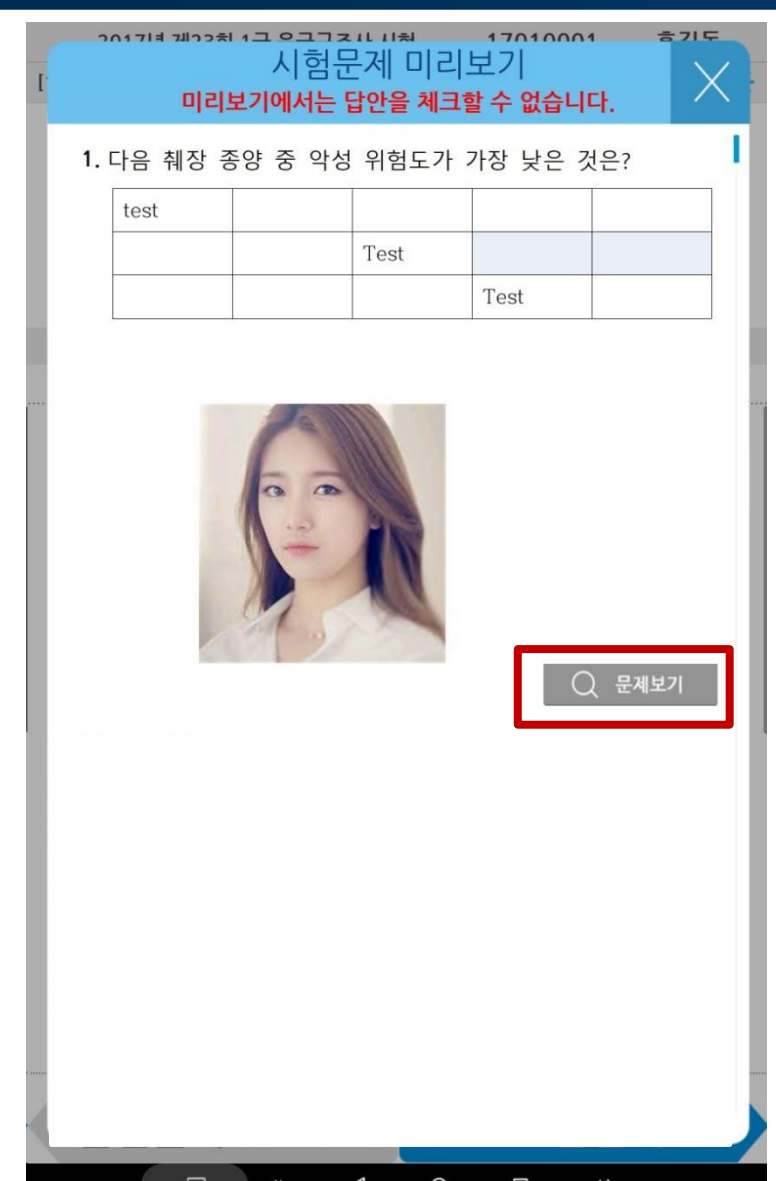

## 문제풀이 화면 구성

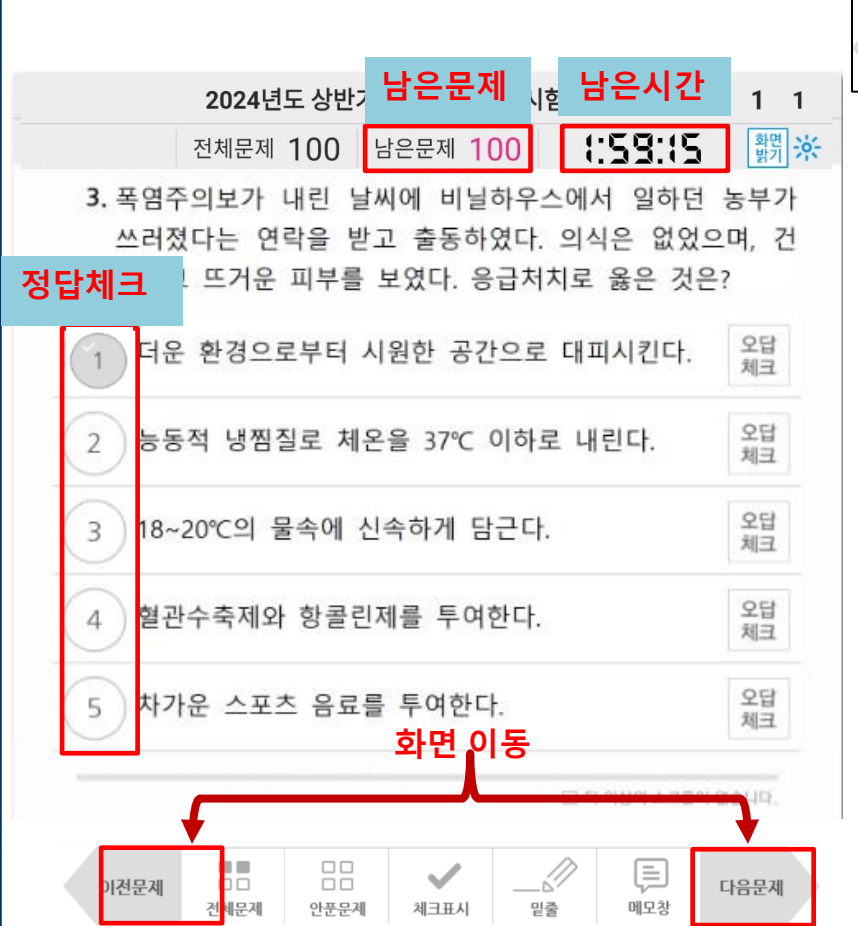

1 2 3 4 5 6 a p  $\square$ <br/> $\square$ し 扁  $\checkmark$  $\sqrt{\frac{2}{\pi}}$  $\Box$ Box ōō 이전문제 다음문제

밑줄

메모창

계산기

**① 전체문제 :** 전체 문제 화면으로 이동할 수 있습 니다. (전체 문제화면에서는 답안 제출 및 특정 번호의 문제로 이동이 가능합니다.)

체크표시

전체문제

안푼문제

- **② 안푼문제 :** 풀지않은 문제 중 가장 빠른 번호의 문제로 이동합니다.
- **③ 체크표시 :** 문제풀이 중 다시보고 싶을때 사용하 며 버튼을 클릭하면 문제번호 위에 'V'체크가 되 며 전체문제에서 'V'체크한 문제만 모아서 다시 풀 수 있습니다.
- **④ 밑줄 :** 터치펜이나 손을 이용하여 자유롭게 태 블릿 화면 위 에 메모 할 수 있는 기능입니다.
- **⑤ 메모장 :** 태블릿 키보드를 이용하여 메모를 남길 수 있습니다. (종이, 볼펜 등 필기구 사용불가)

## 문제풀이 화면 구성

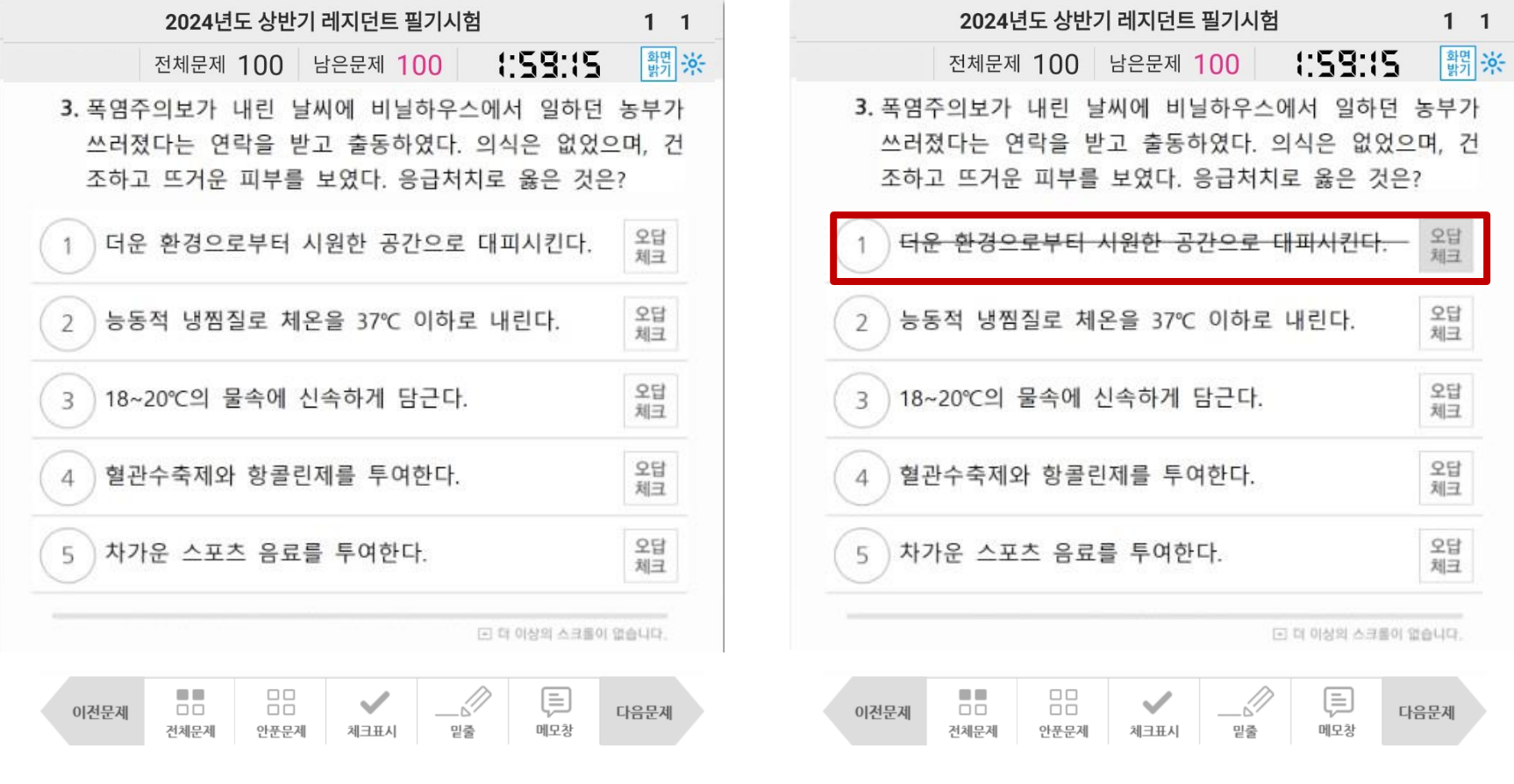

오답체크 기능

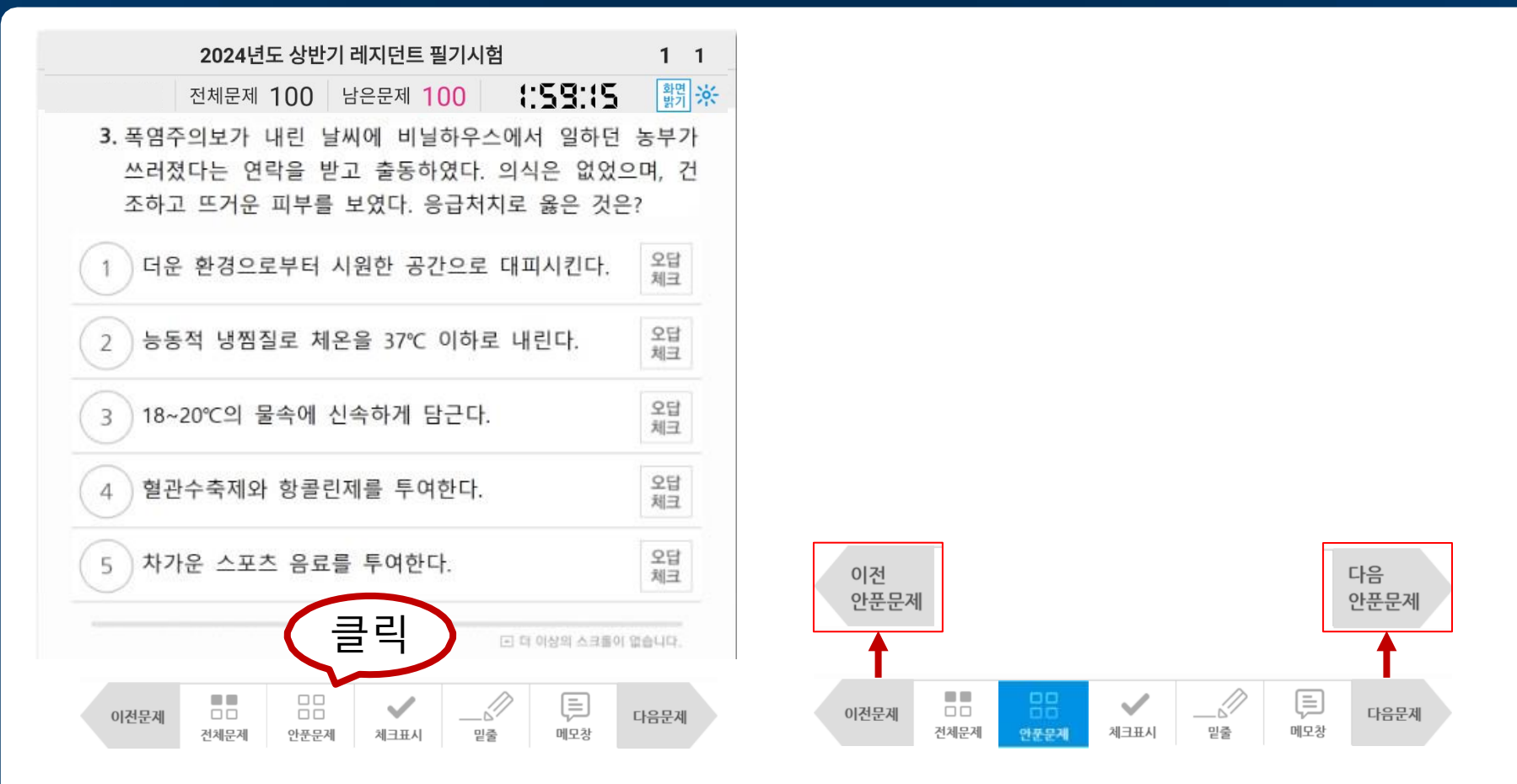

안푼문제 기능

◆ 안푼문제 기능

① 안푼문제 버튼 클릭시 이전문제, 다음문제 버튼이 '이전안푼문제', '다음안푼문제'로 변경되고, 해 당 버튼 클릭시 안 푼 문제만 확인 가능합니다.

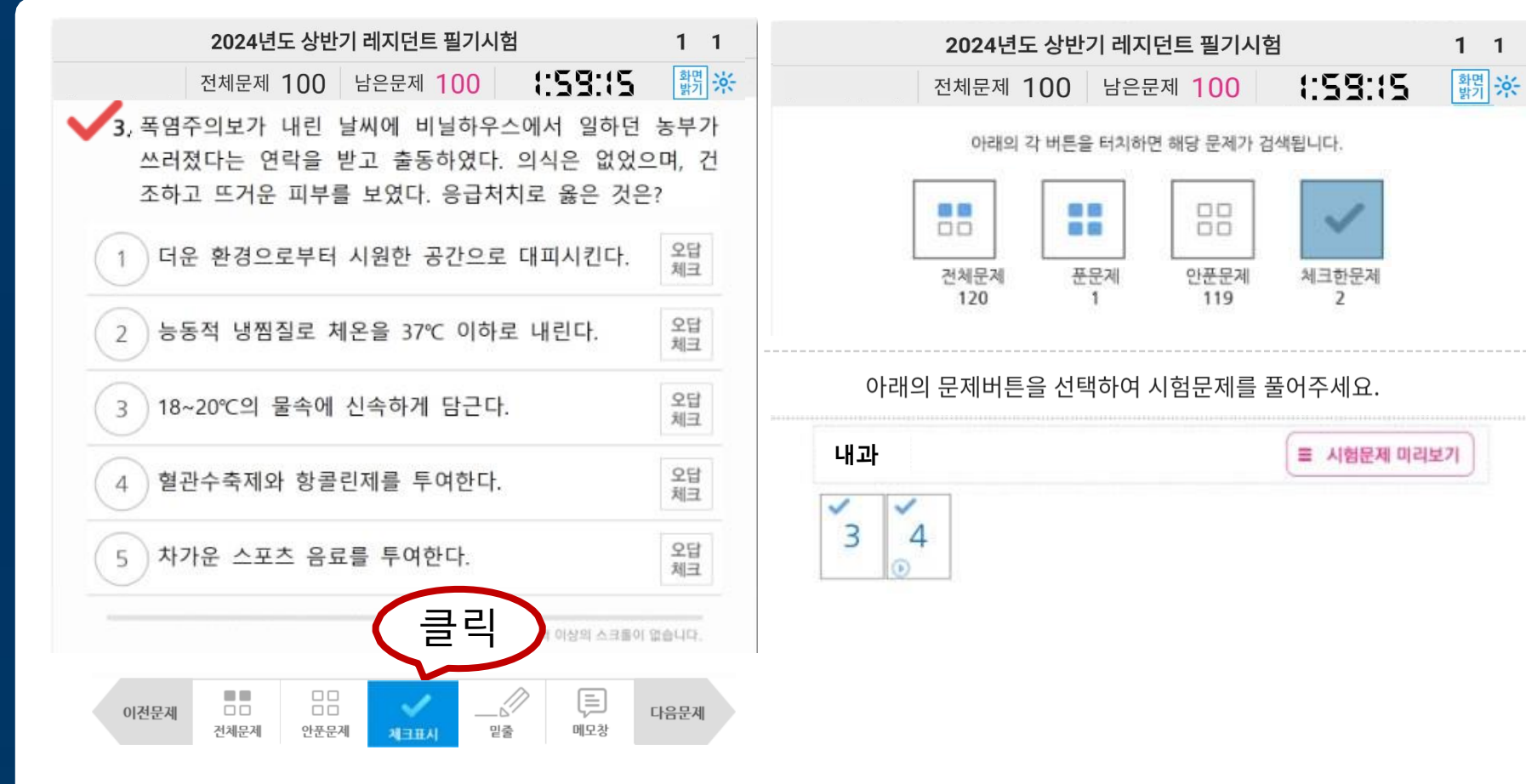

- 체크표시 기능
	- ① '체크표시' 버튼 클릭시 문제 번호에 'V' 표시가 나타납니다.(한번 더 클릭시 체크표시 해제.) ② '전체문제' 버튼 클릭 하면 '체크한문제'에 체크표시 했던 문제 개수가 표시됩니다. ③ '체크한문제' 버튼을 클릭하면 체크한 문제만 다시 확인이 가능합니다.
	- ④ 해당 문제에서 '체크표시'버튼을 다시 클릭하면 체크표시가 사라집니다.

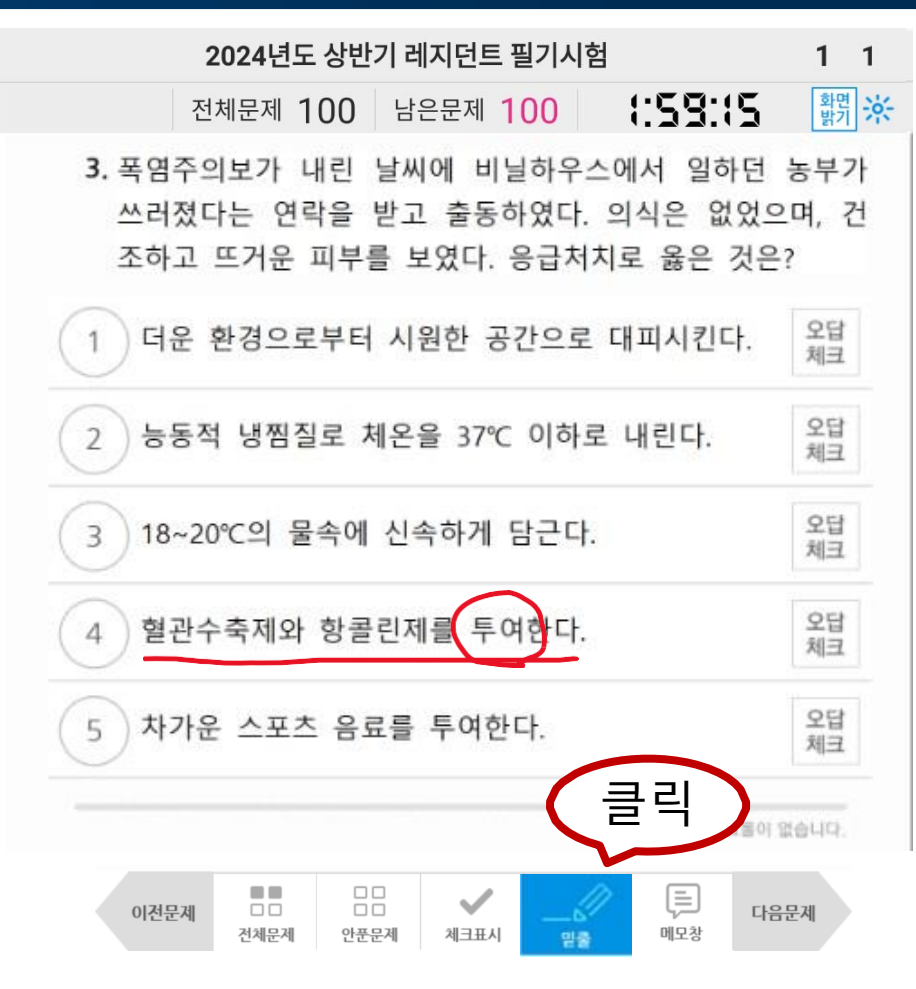

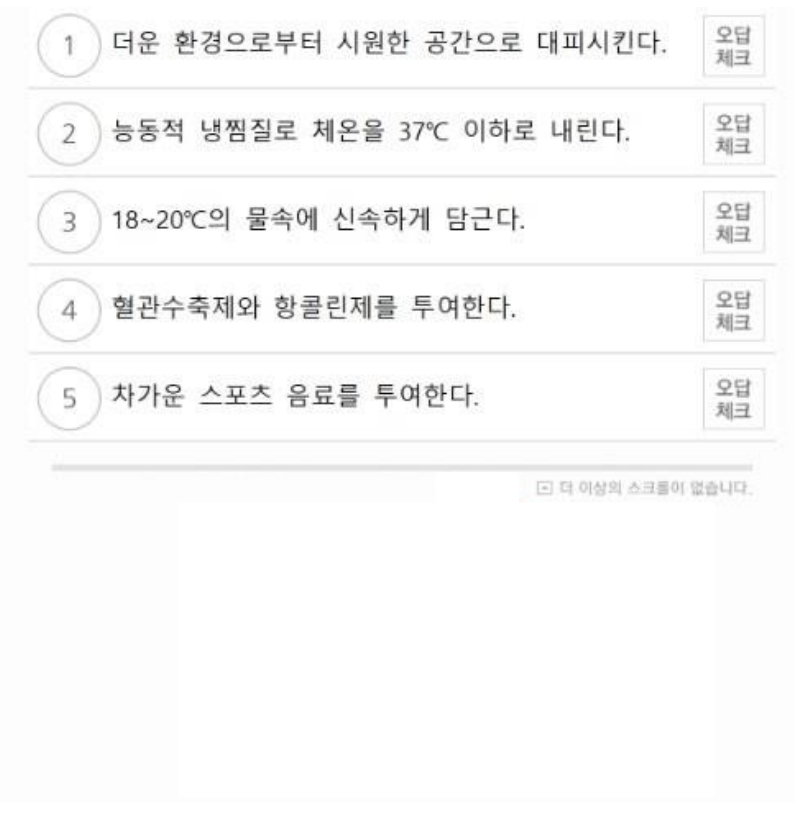

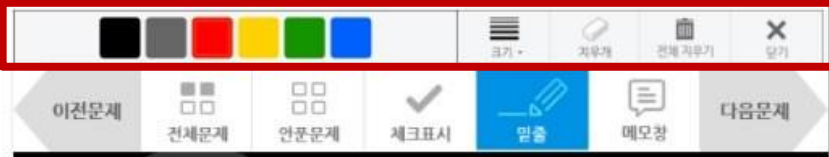

밑줄 기능

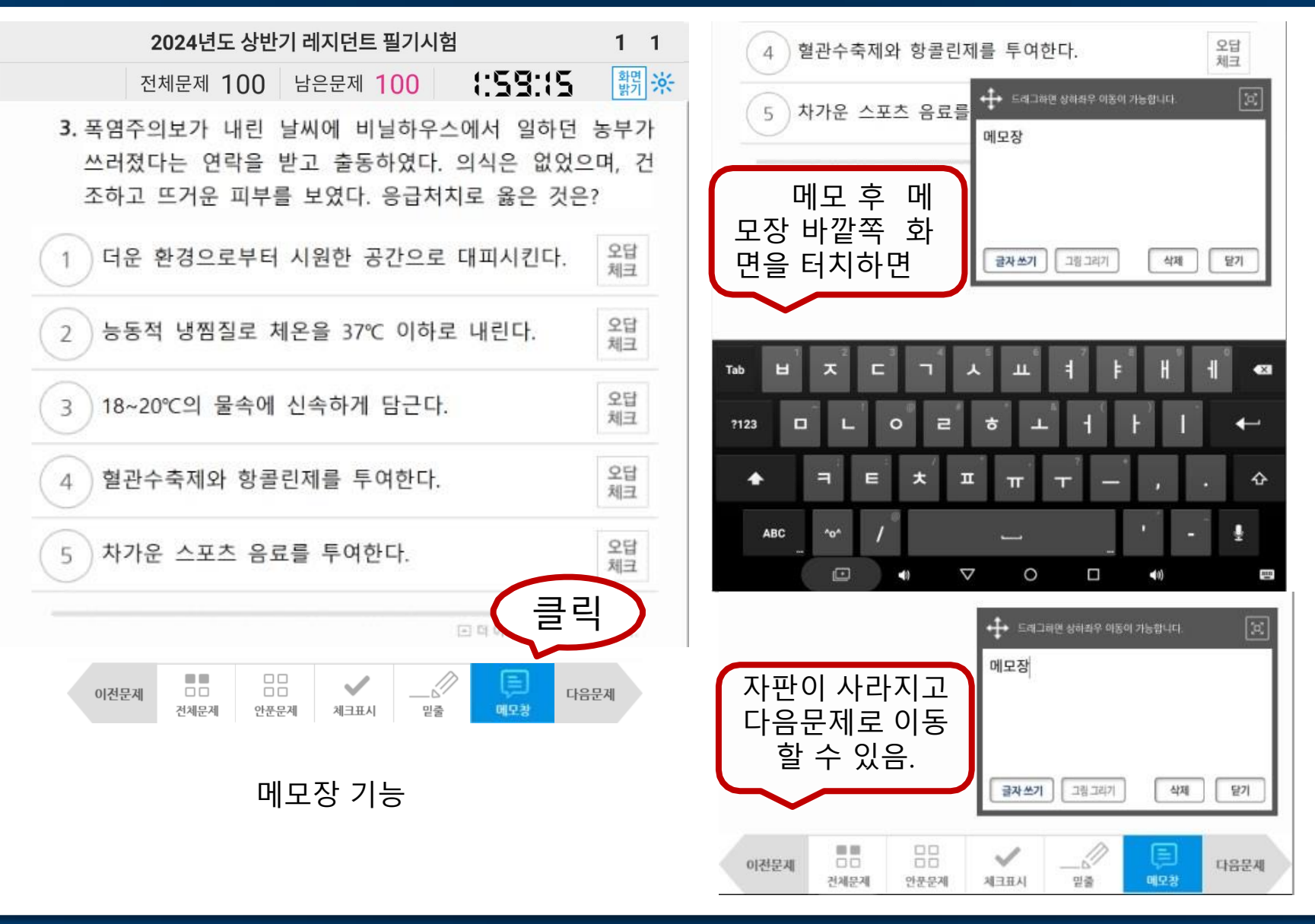

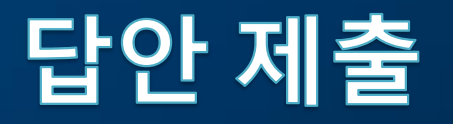

2024년도 상반기 레지던트 필기시험  $1 \quad 1$ 전체문제 100 남은문제 0 0 : 역담 : [ ] [] ] ]

아래의 각 버튼을 터치하면 해당 문제가 검색됩니다.

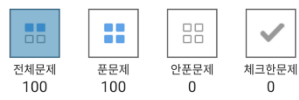

아래의 문제버튼을 선택하여 시험문제를 풀어주세요.

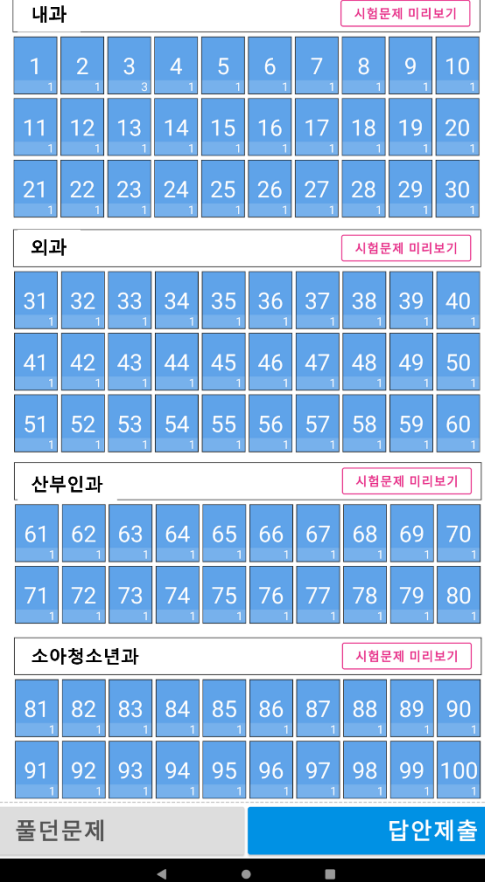

- 문제를 풀면 문제의 번호가 하늘색 으로 바뀝니다.
- 답안을 제출하고 싶으면 답안 제출 버튼을 클릭한 후 다음 안내에 따라 진행하시면 됩니다.

### **시험 시간이 종료되면, 풀던 문제까지 자동 저장/제출됩니다.**

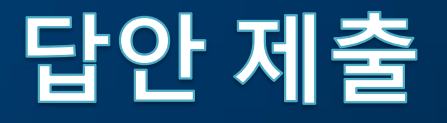

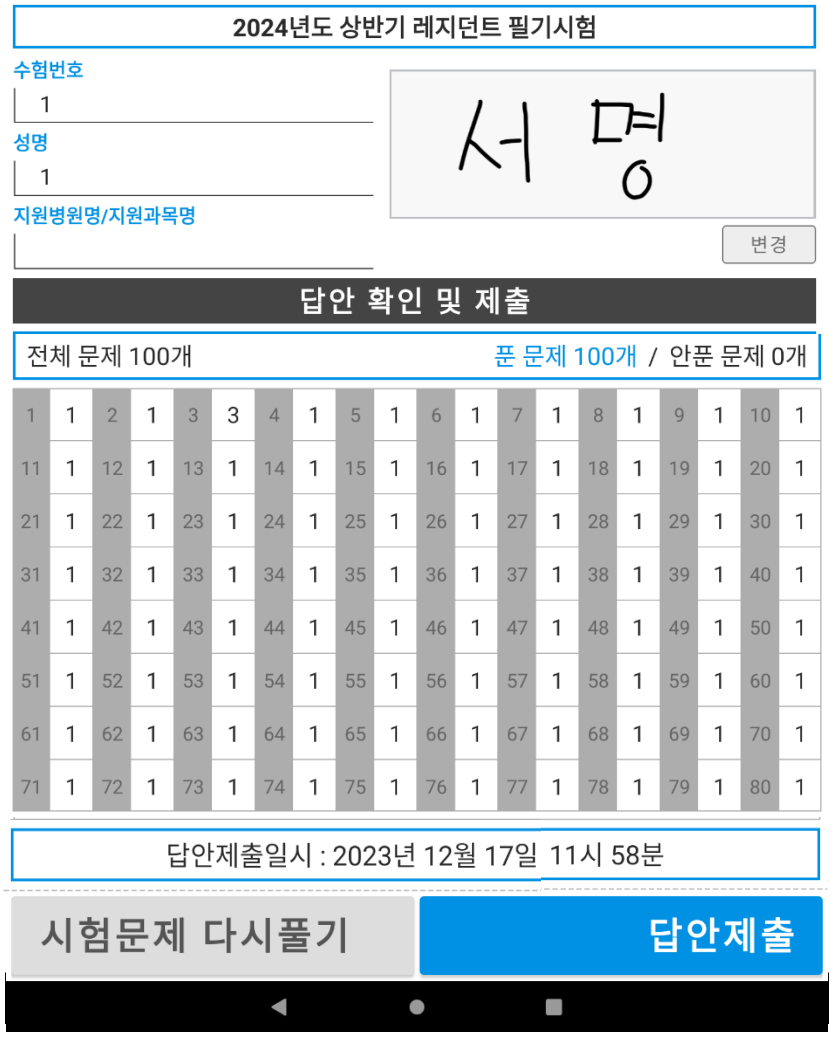

- 답안 제출 전, 체크한 정답과 서명을 확인 한 후 이상없으면 답안제출 버 튼을 클릭합니다.
- 답안제출 후에도 문제를 다시 풀 수 있습니다.
- 답안제출 클릭 후 알림 팝업창이 뜨 며, 예를 눌러 다음 화면으로 넘어갑 니다.
- **답안 수정 후에는 꼭 답안제출을 다 시해야 수정된 답으로 제출이 됩니 다.**

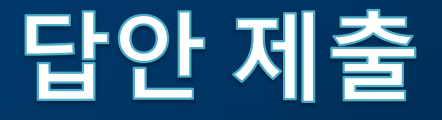

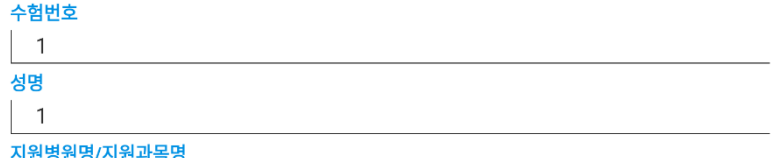

답안이 성공적으로 제출되었습니다.

시험시간 종료 전까지는 아래 시험문제 다시풀기 버튼으로 답안을 수정하여 다시 제출할 수 있습니다.

- 시험문제 다시풀기 버튼을 클릭하여 시험문제를 다시 풀 수 있습니다.
- 문제 수정 시 반드시 답안제출 버튼 을 클릭하여 답안이 성공적으로 제 출되었다는 화면이 나와야 답안이 정상적으로 수정됩니다.
- 퇴실시에는 반드시 "답안이 성공적 으로 제출되었습니다." 라는 화면이 보이게 태블릿을 제출해 주시기 바 랍니다.
- 태블릿을 제출하지 않고 응시자가 가져갈 경우 필기시험 부정행위자로 처리됩니다.

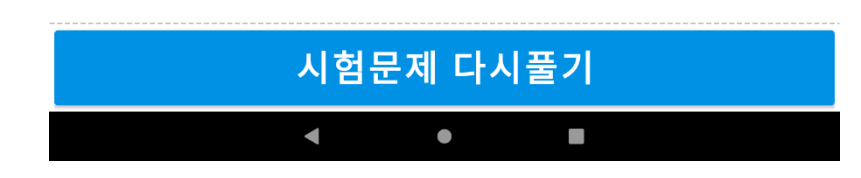

# 수고하셨습니다.!!!!!